**به نام خدا** راهنمای ثبت درخواست تسویه حساب از طریق نرم افزار مدیریت فرآیندهای کسب و کار

ابتدا کارتابل BPMS را از طریق مراحل زیر به میز کار خود اضافه کنید:

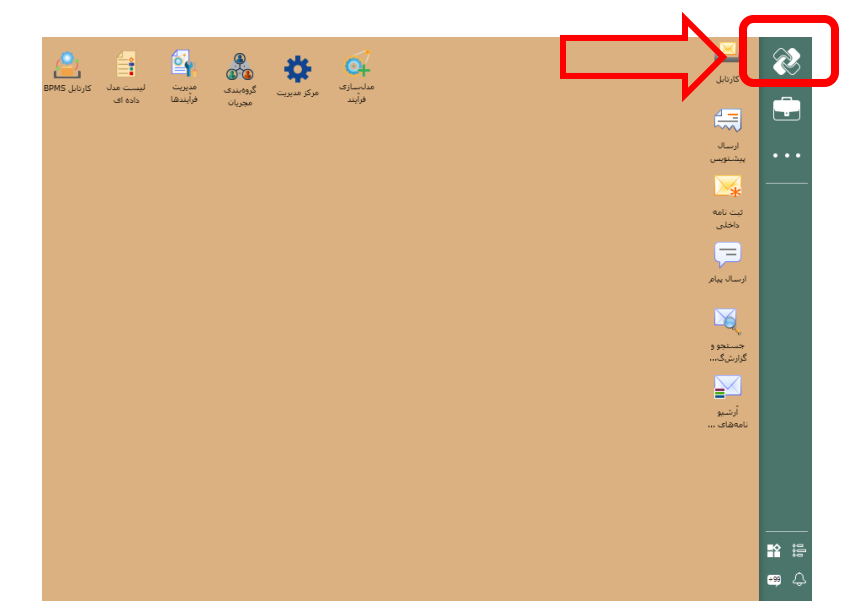

.1 بر روی آیکون دیدگاه مطابق تصویر زیر کلیک کنید.

۲. سپس مجددا بر روی آیکون دیدگاه کلیک کنید و در پنجره باز شده از قسمت نرم افزارها بر روی نرم افزار مدیریت فرآیندهای کسب و کار کلیک کنید.

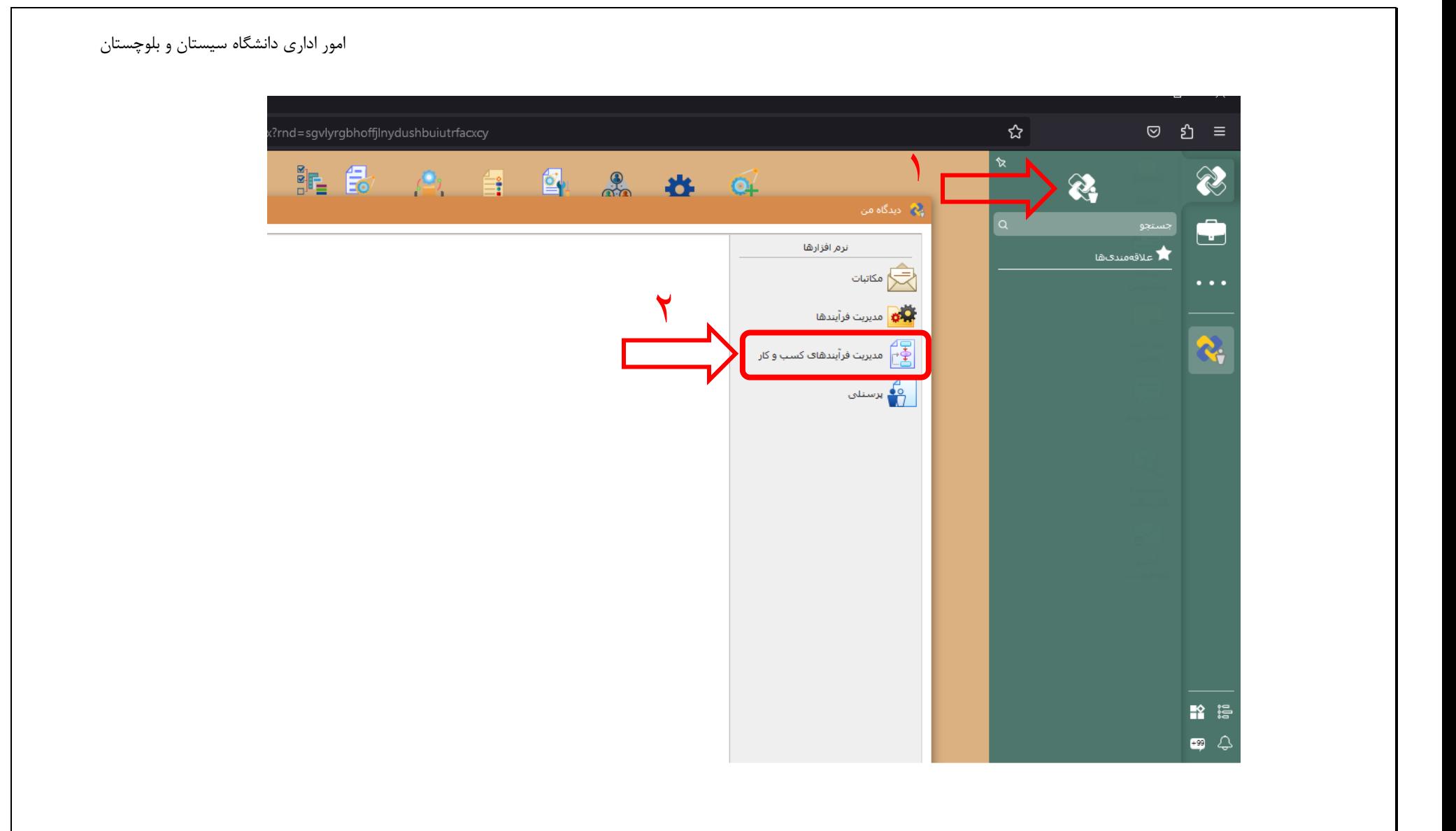

.3 سپس از قسمت عملیات با کلیک راست بر روی کارتابل BPMS آن را به میز کار خود اضافه کنید. همچنین جهت پیگیری فرآیند تسویه حساب، آرشیو فعالیت های من را به میزکار خود اضافه کنید.

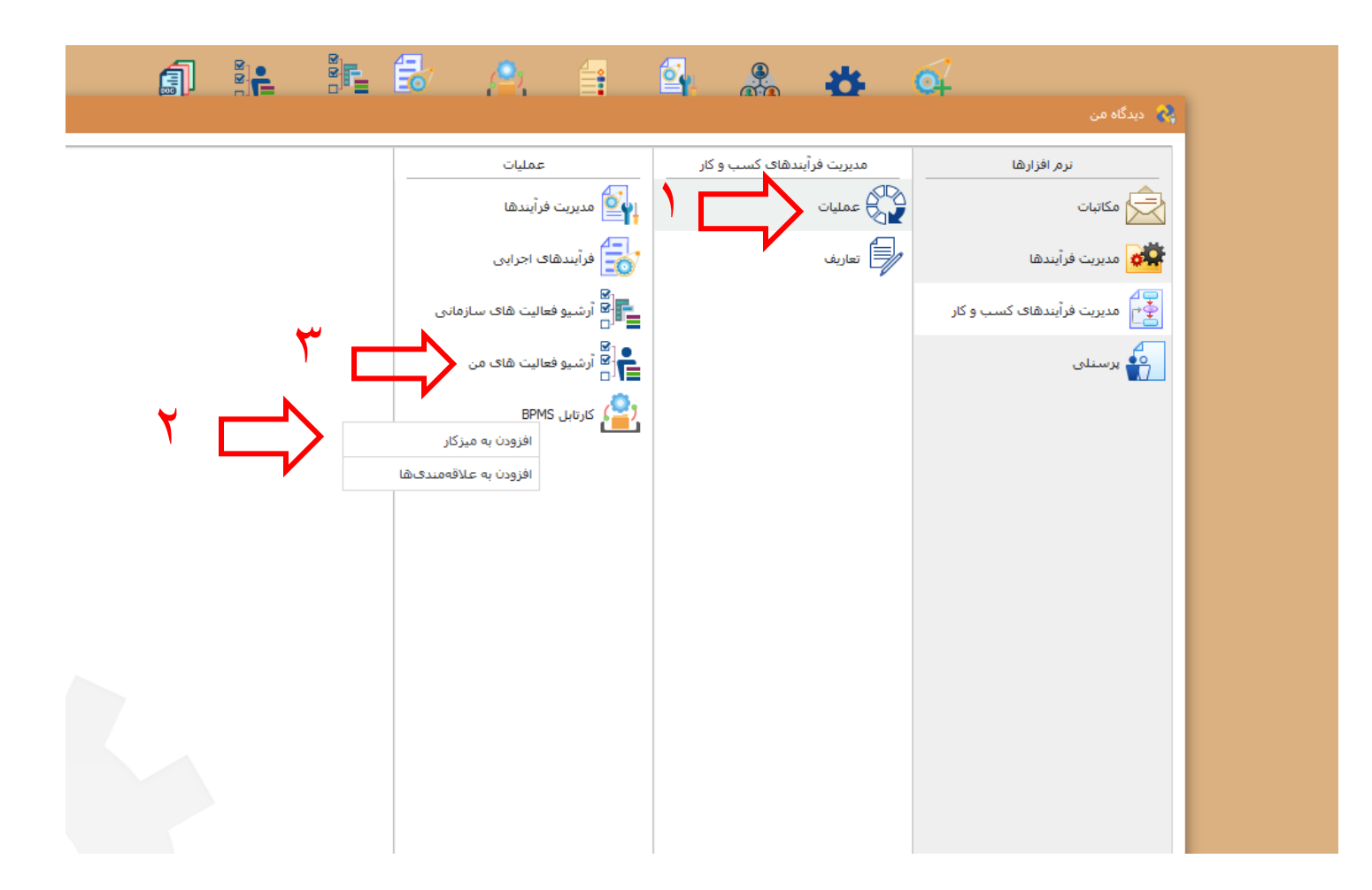

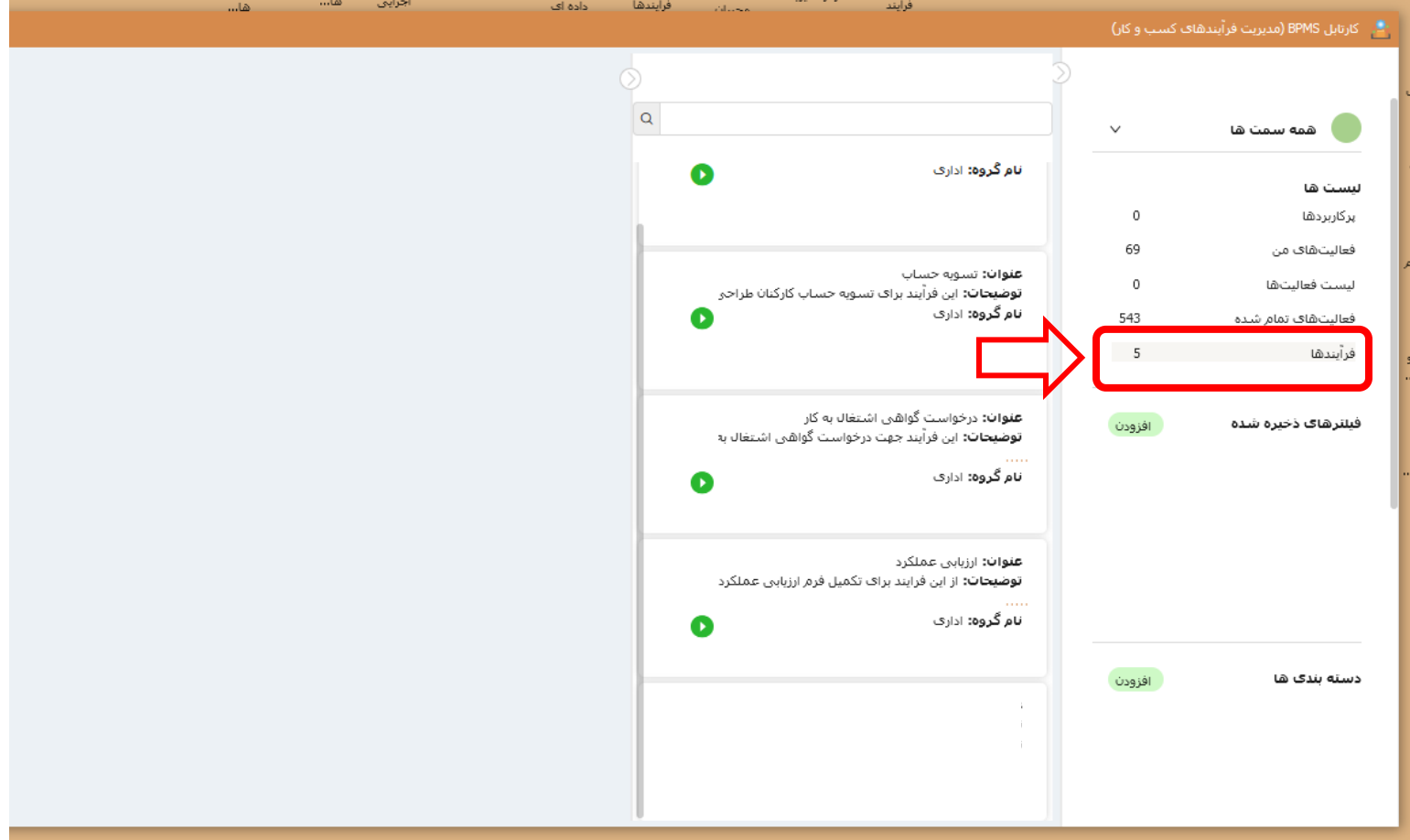

.4 پنجره را ببندید و از میز کار خود کارتابل BPMS را باز کنید. در سمت راست کارتابل از قسمت لیست ها، بر روی فرآیندها کلیک کنید.

.5 از لیست فرآیندها **)کارمند نمونه(** بر روی آیکون سبز رنگ مطابق تصویر کلیک کنید با مشاهده پیام **>آیا از اجرای فرآیند اطمینان دارید؟<** بر روی بله کلیک کنید تا یک نمونه از فرآیند تسویه حساب ایجاد شود.

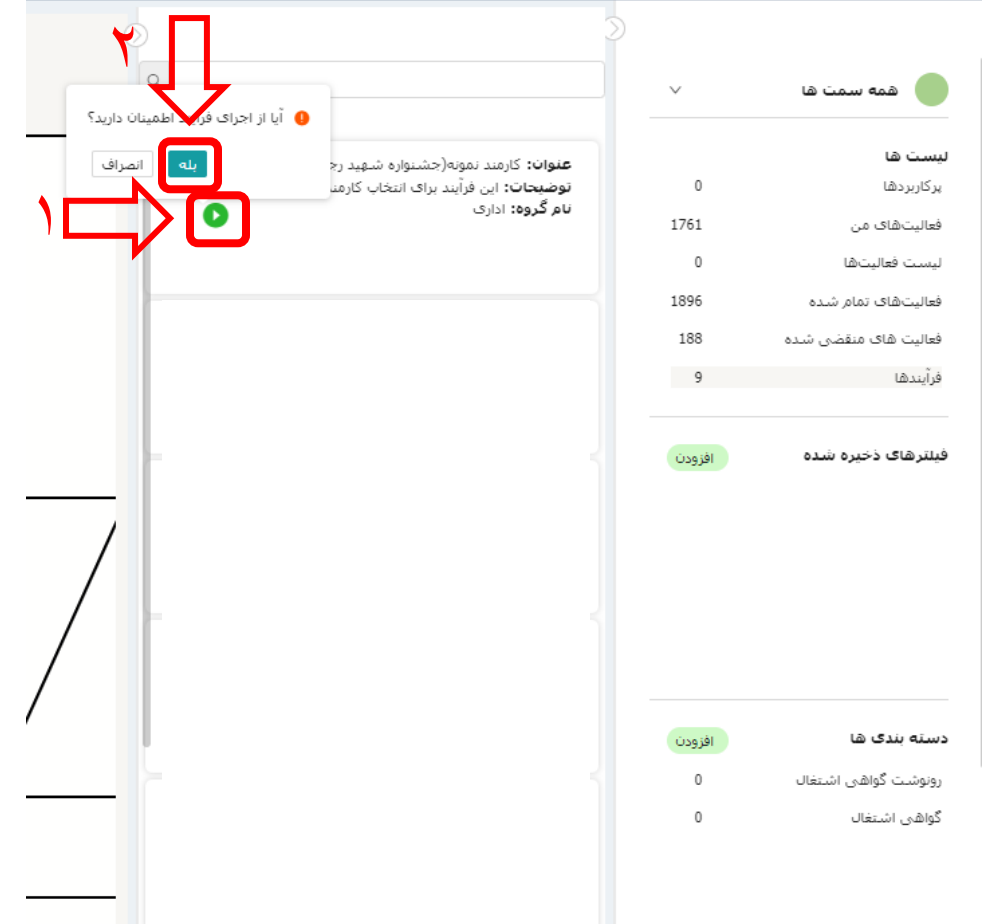

۶. پس از مشاهده پیام **<فرآیند کارمند نمونه(جشنواره <b>شهید رجایی) با موفقیت اجرا شده است>،** بر روی فعالیت های من کلیک کنید. در این قسمت فعالیت هایی که در حال حاظر در دست اقدام شما قرار دارند، نمایش داده میشود. مطابق تصویر بر روی فعالیت **<اعلام داوطلبی>** کلیک کنید تا فرم مربوطه در سمت چپ پنجره باز شود.

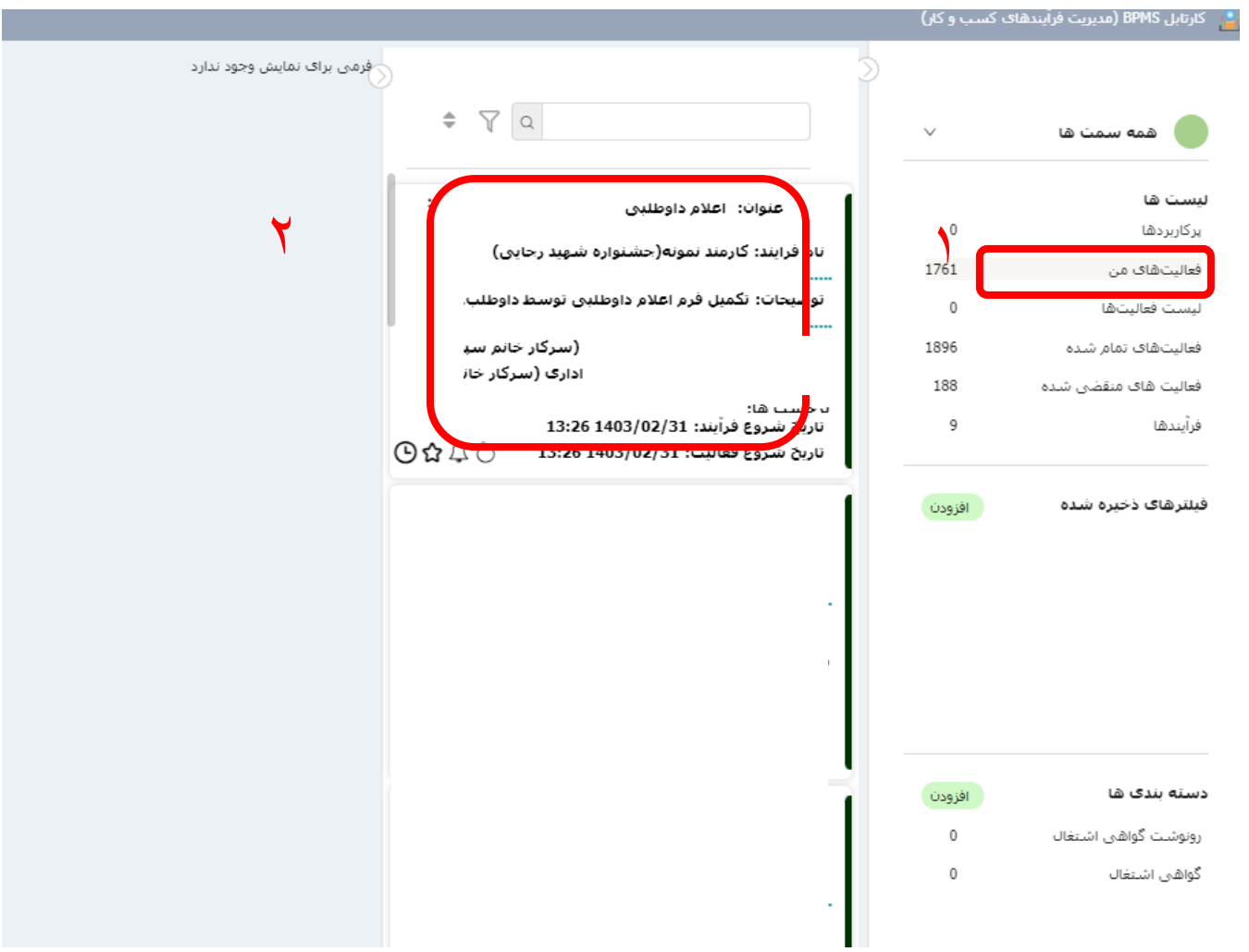

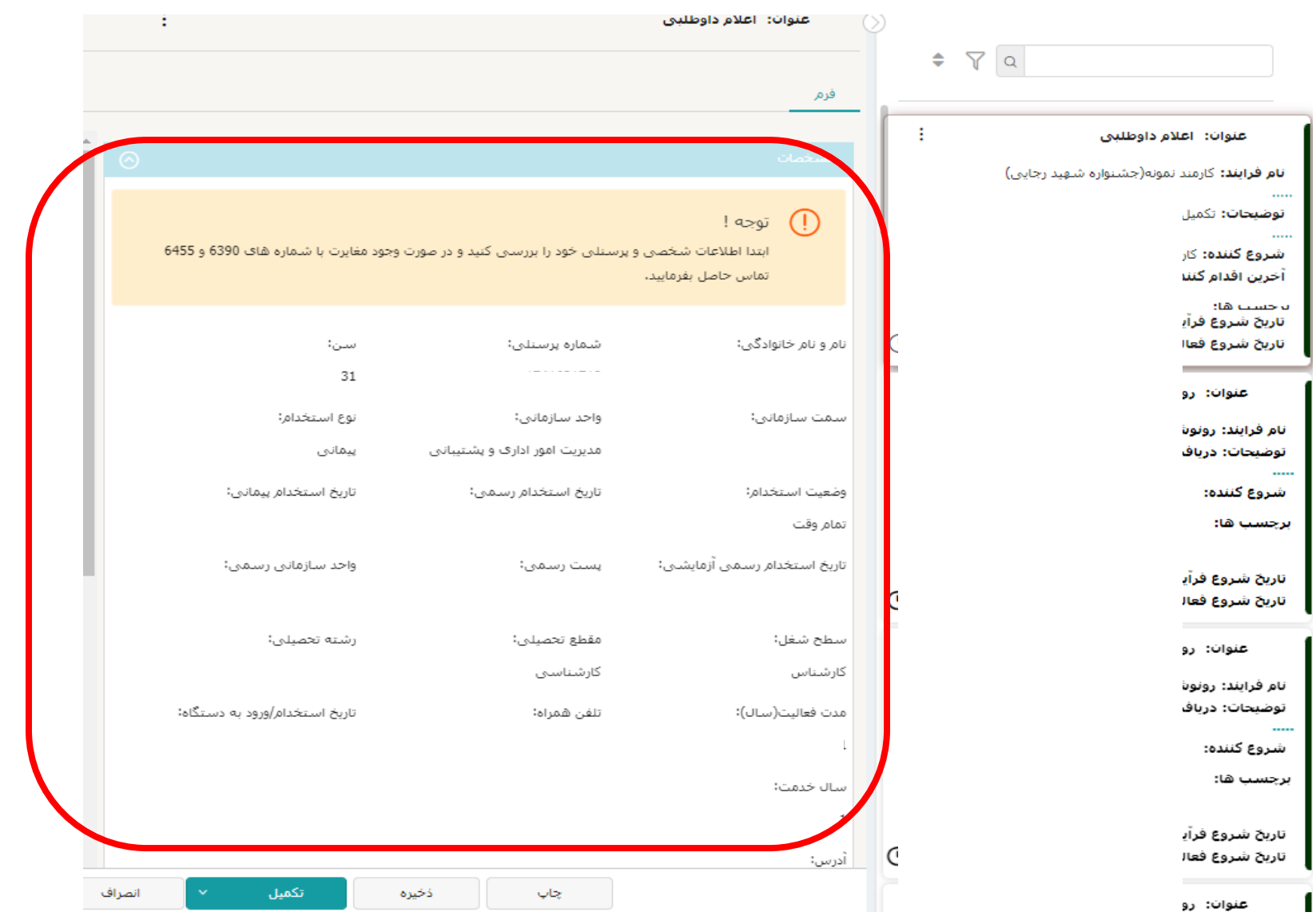

۷. ابتدا مشخصات پرسنلی خود را بررسی کرده و در صورت مغایرت و یا اشکال در نمایش اطلاعات با شماره داخلی ۶۳۹۰ تماس بگیرید. سپس موارد خواسته شده را تکمیل و در پایان بر روی **تکمیل** کلیک کنید.

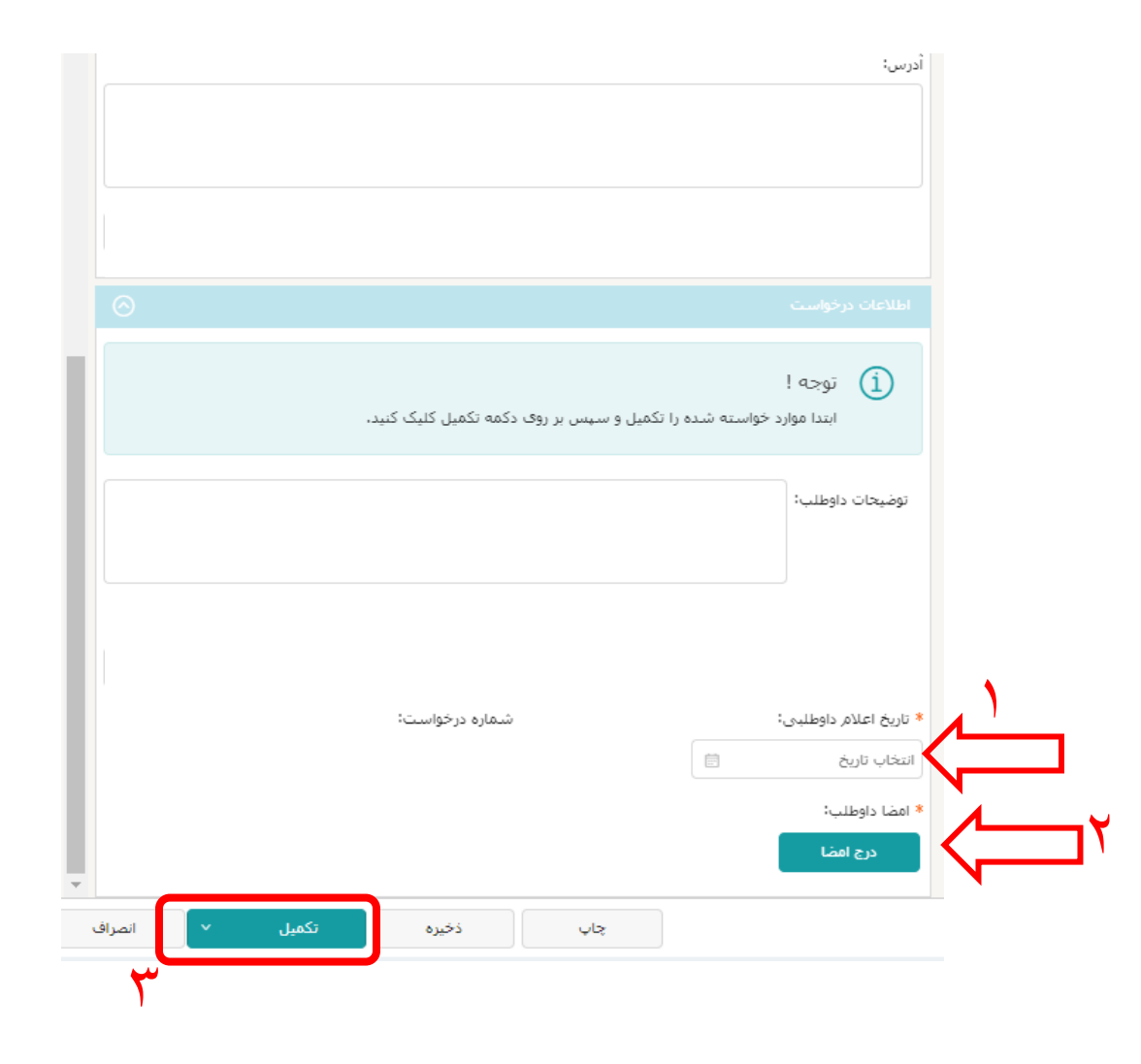

.8 با کلیک بر روی تکمیل، پیام >آیا میخواهید این فعالیت را تکمیل نمایید؟< نشان داده میشود. در صورت اطمینان بر روی تأیید کلیک کنید.

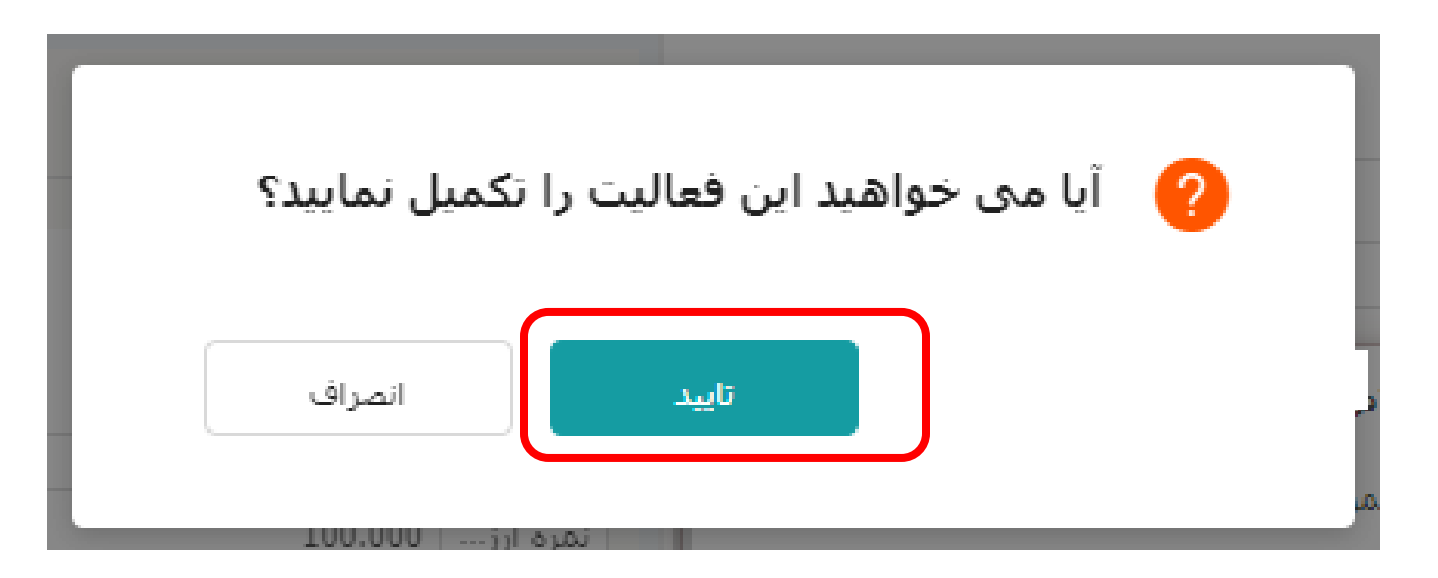

.9 در صورت تمایل میتوانید فرم خود را پس از تکمیل از قسمت **>فعالیت های تمام شده<** مشاهده کنید.

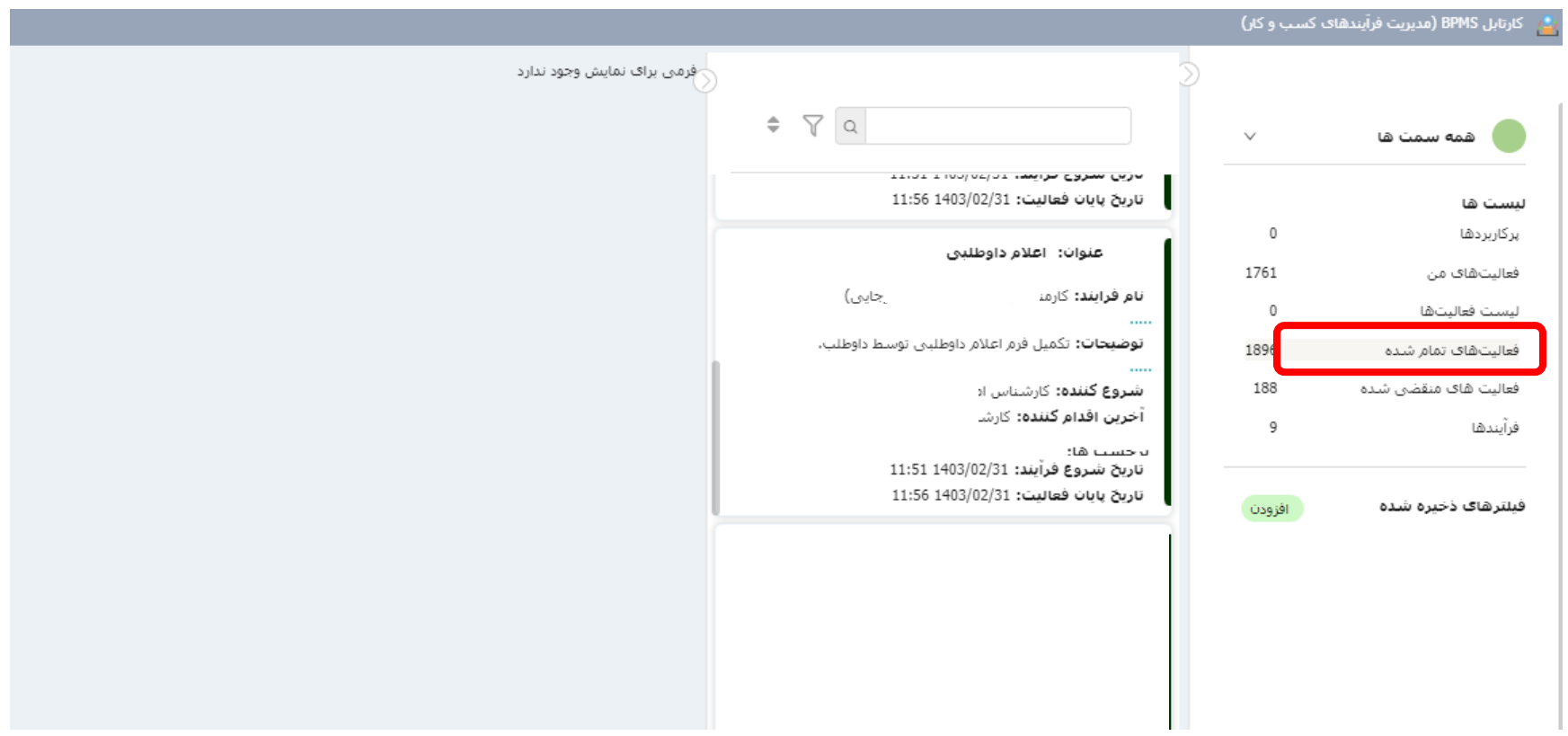

۱۰. جهت پیگیری روند انجام فرآیند خود، **آرشیو فعالیت های من** را (که قبلا به میز کار اضافه نموده اید) باز کنید. در قسمت **<نام فرآیند>** عبارت **کارمند نمونه** را تایپ کرده و سپس بر روی **جستجو** کلیک کنید. لیست فرم های شما نمایش داده خواهد شد. در ستون **کاربر جاری** میتوانید مرحله ای که فرم شما قرار دارد را مشاهده نمایید. اگر فرآیند با موفقیت به پایان رسیده باشد، در **ستون وضعیت**، عبارت **پایان** نمایش داده خواهد شد.

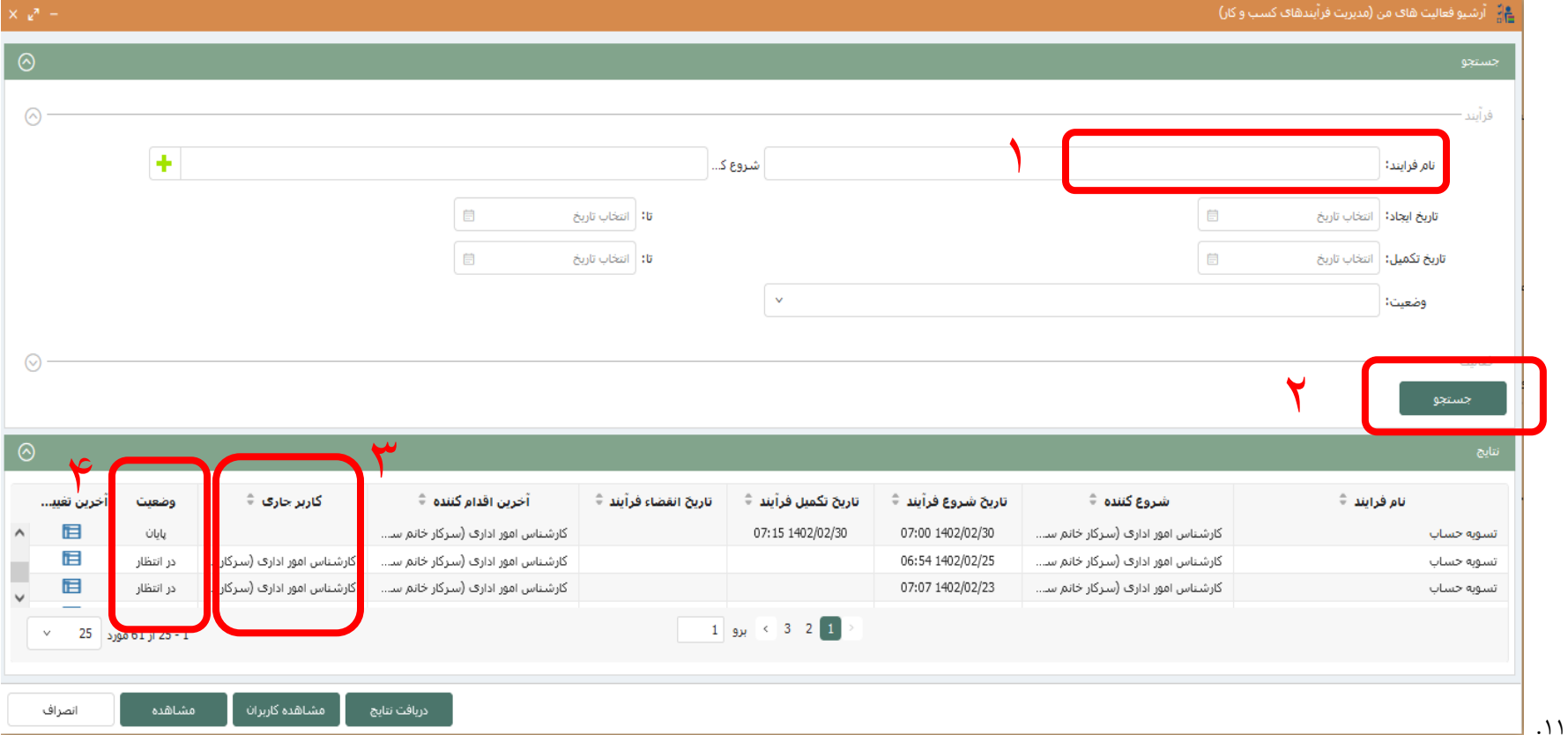